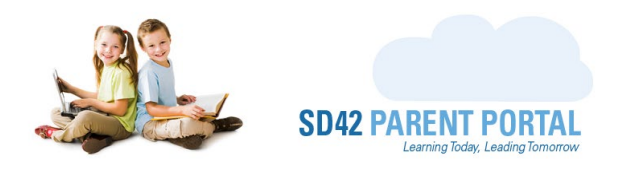

# **Enrolment Dashboard**

The Enrolment dashboard presents a significant amount of information to staff, including the enrolment grid, the capacity grid, registration details, location, and catchment grids. In this guide, we look at the overarching features of the enrolment dashboard.

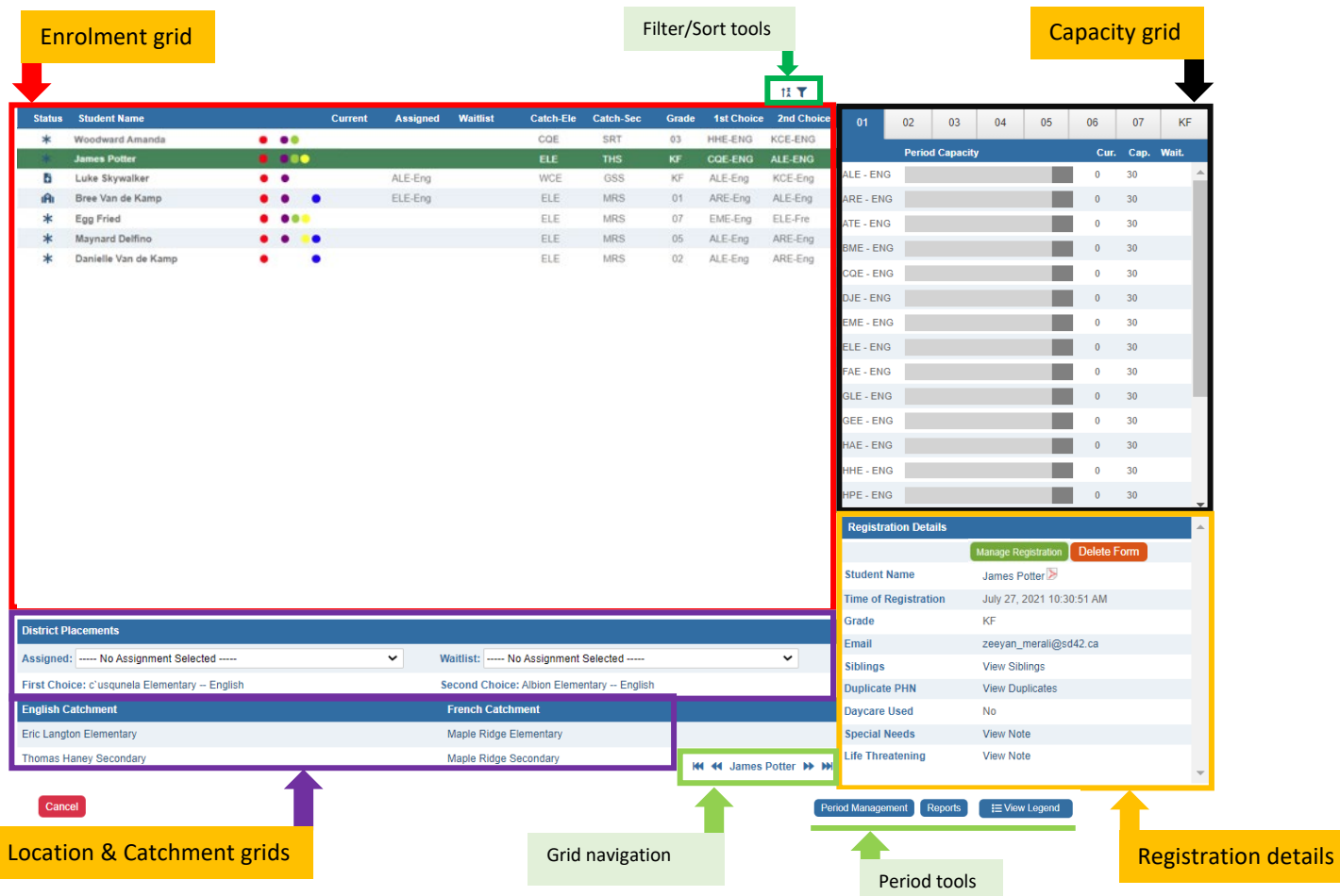

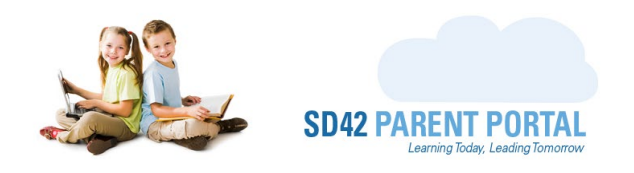

# **Capacity Grid**

The capacity grid displays the current capacity of the school programs in that period, or category. The bar changes colour from green, to yellow, and once the capacity has been exceeded, red. The three columns on the right show the numerical figures of the currently assigned, the available capacity, and the waitlist, if any, for that school program. The tabs at the top will display when the selected period has capacities set at the grade level. Select these grades to view their capacities.

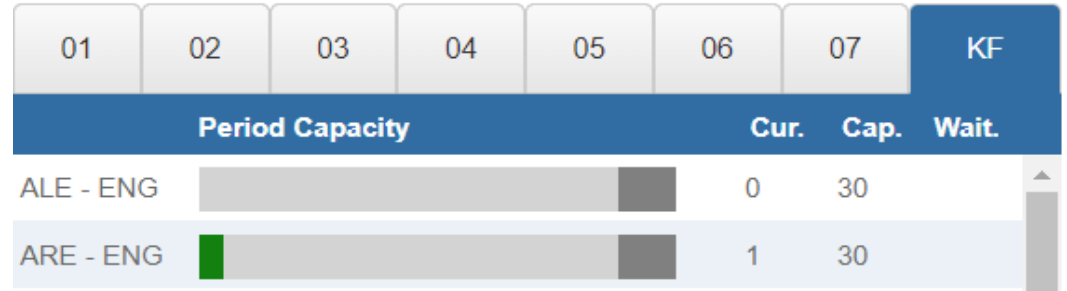

# **Filter/ Sort Tools**

- **Sort** clicking this icon presents various options to sort the enrolment grid. As this grid is used more in the district, additional sort orders can be added if needed.
- **Filter** clicking this icon presents various options to filter the data on the enrolment grid. Y These are continuously being expanded on as use of the grid increases across the district.
- X - **Reset** - if filters and/or sorts have been applied to the grid, clicking this will reset the grid to display all records for the selected period in the district default sort order.

### **Grid Navigation**

One of the most useful features on the dashboard is the ability to navigate between records, by using the grid navigation tool. There are a few options when using the navigation tool:

#### **K4 44 Click to Search DD DD**

- Navigate to the first record on the grid
- Navigate to the previous record on the grid
- Navigate to the last record on the grid
- Navigate to the next record on the grid

Click to Search - Clicking here launches a search bar where you can search the grid for any name, first or last. Hitting enter selects the record on the grid. *This tool is accessible with a keyboard shortcut.*

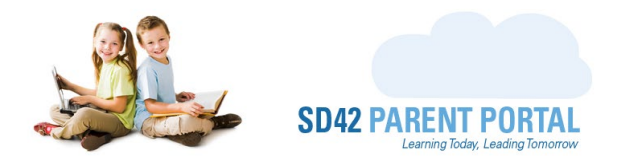

### **Period Tools**

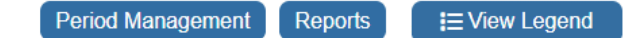

**Period Management** - This button takes you to the main management page for the selected period. From here you can edit the period configuration, manage the message templates, return to the dashboard, view the various reports, and email the registrants in the queue

**Reports** - This takes you to the various reports available for the selected period

**View Legend** – Hovering over this presents a summarized view of all the status icons and their descriptions

Should you require any further assistance, or have any questions, please reach create an IT Helpdesk [ticket,](https://helpdesk.sd42.ca/) or reach out to the Help Desk directly.

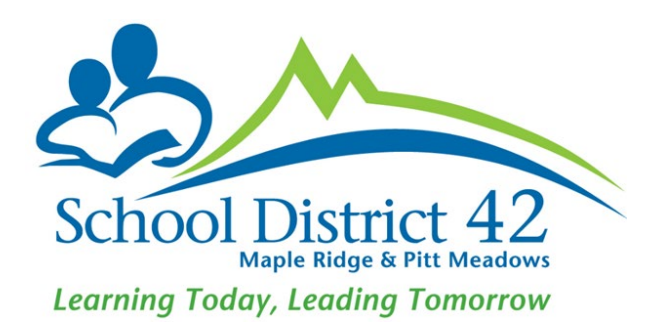